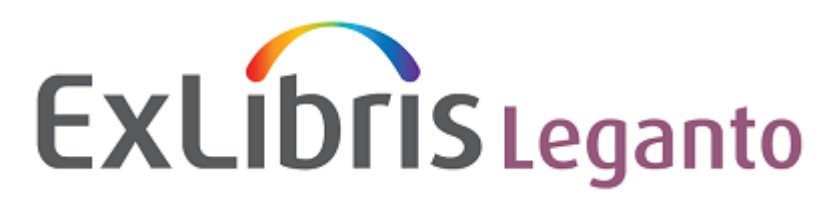

Ex Libris Confidential

# <span id="page-0-0"></span>**Leganto Release Notes**

December 2015

<span id="page-0-1"></span>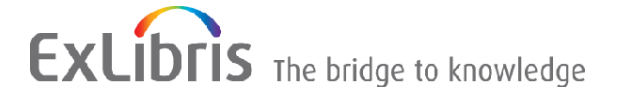

#### **CONFIDENTIAL INFORMATION**

The information herein is the property of Ex Libris Ltd. or its affiliates and any misuse or abuse will result in economic loss. DO NOT COPY UNLESS YOU HAVE BEEN GIVEN SPECIFIC WRITTEN AUTHORIZATION FROM EX LIBRIS LTD.

This document is provided for limited and restricted purposes in accordance with a binding contract with Ex Libris Ltd. or an affiliate. The information herein includes trade secrets and is confidential.

#### **DISCLAIMER**

The information in this document will be subject to periodic change and updating. Please confirm that you have the most current documentation. There are no warranties of any kind, express or implied, provided in this documentation, other than those expressly agreed upon in the applicable Ex Libris contract. This information is provided AS IS. Unless otherwise agreed, Ex Libris shall not be liable for any damages for use of this document, including, without limitation, consequential, punitive, indirect or direct damages.

Any references in this document to third-party material (including third-party Web sites) are provided for convenience only and do not in any manner serve as an endorsement of that third-party material or those Web sites. The third-party materials are not part of the materials for this Ex Libris product and Ex Libris has no liability for such materials.

#### **TRADEMARKS**

"Ex Libris," the Ex Libris Bridge to Knowledge, Primo, Aleph, Voyager, SFX, MetaLib, Verde, DigiTool, Rosetta, bX, URM, Alma, and other marks are trademarks or registered trademarks of Ex Libris Ltd. or its affiliates. The absence of a name or logo in this list does not constitute a waiver of any and all intellectual property rights that Ex Libris Ltd. or its affiliates have established in any of its products, features, or service names or logos. Trademarks of various third-party products, which may include the following, are referenced in this documentation. Ex Libris does not claim any rights in these trademarks. Use of these marks does not imply endorsement by Ex Libris of these third-party products, or endorsement by these third parties of Ex Libris products. Oracle is a registered trademark of Oracle Corporation.

UNIX is a registered trademark in the United States and other countries, licensed exclusively through X/Open Company Ltd.

Microsoft, the Microsoft logo, MS, MS-DOS, Microsoft PowerPoint, Visual Basic, Visual C++, Win32, Microsoft Windows, the Windows logo, Microsoft Notepad, Microsoft Windows Explorer, Microsoft Internet Explorer, and Windows NT are registered trademarks and ActiveX is a trademark of the Microsoft Corporation in the United States and/or other countries.

Unicode and the Unicode logo are registered trademarks of Unicode, Inc.

Google is a registered trademark of Google, Inc.

Copyright Ex Libris Limited, 2015. All rights reserved. Document updated: December 2015

Web address: [http://www.exlibrisgroup.com](http://www.exlibrisgroup.com/)

# **Table of Contents**

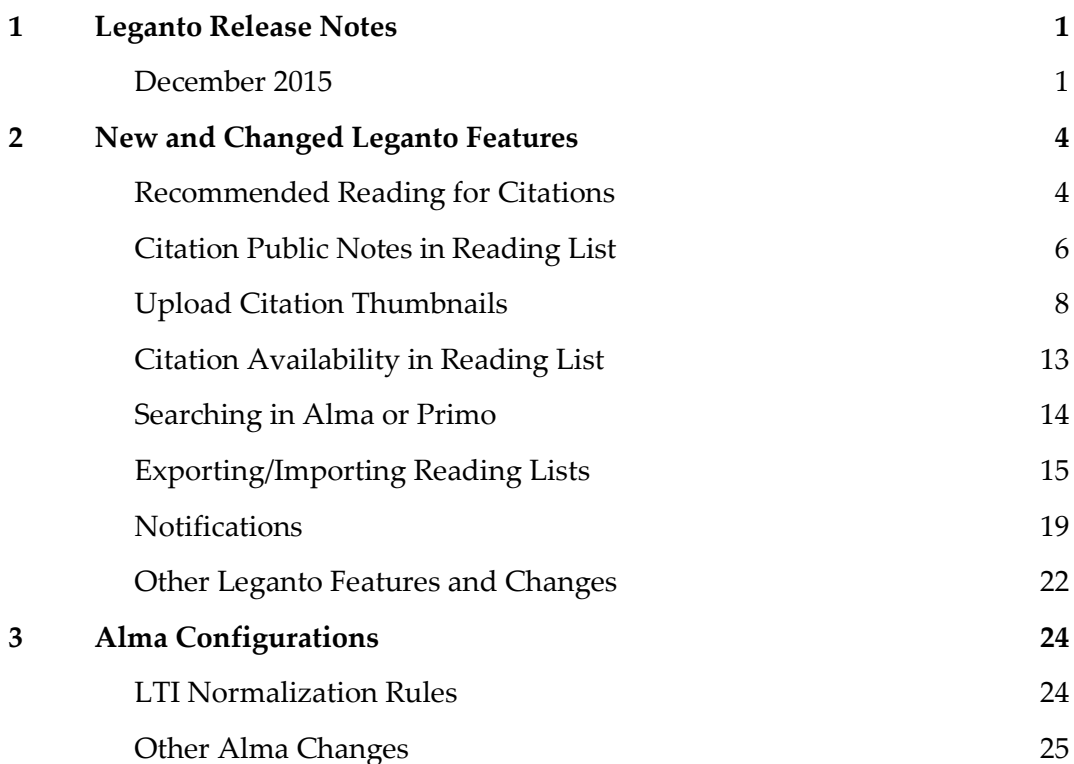

# <span id="page-3-0"></span>**New and Changed Leganto Features**

<span id="page-3-1"></span>The following features are new or changed in this month's release of Leganto.

## **Recommended Reading for Citations**

### **Description**

Leganto can now integrate the bX Article Recommender service to provide related reading material related to each citation (when available). Recommendations appear in the **Related Reading** section on the citation's page.

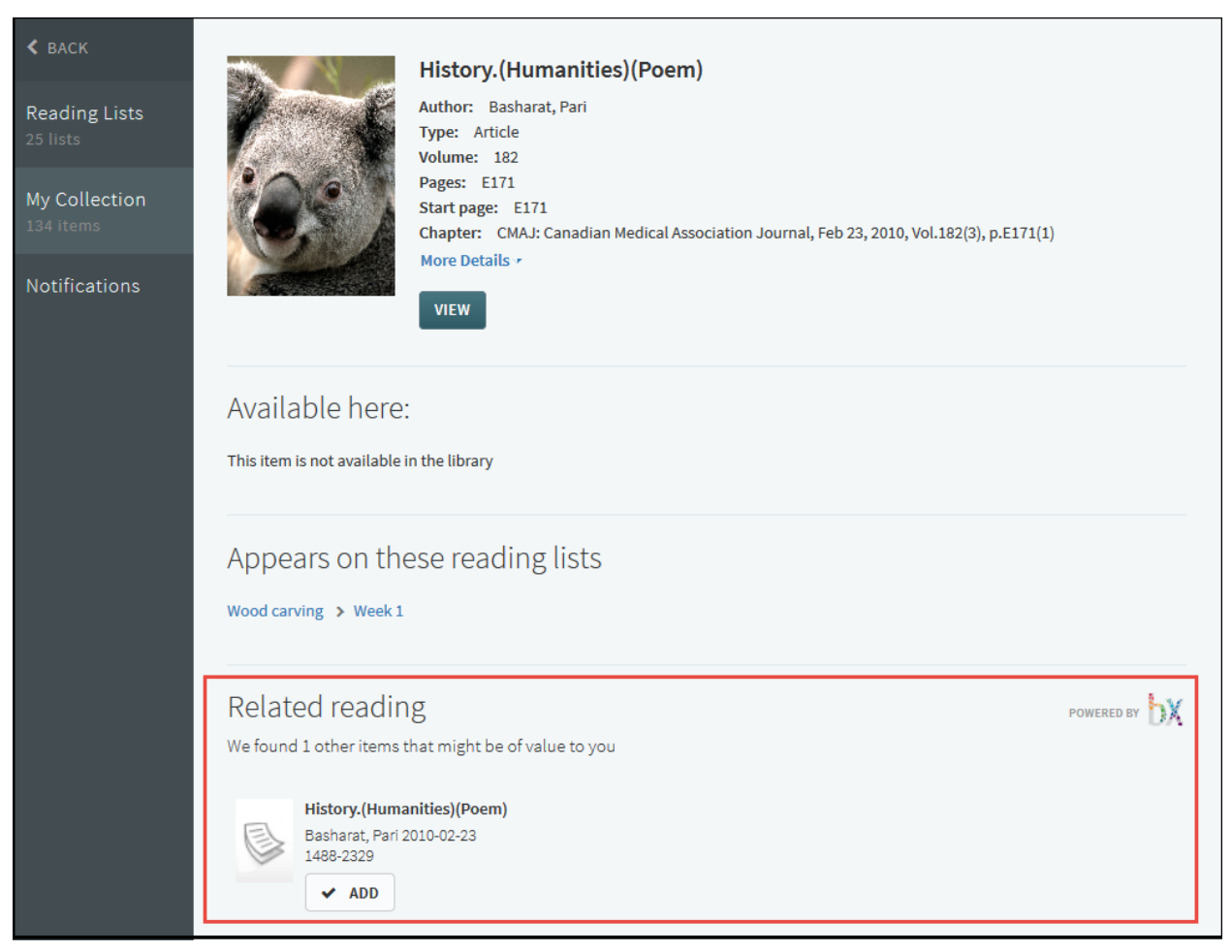

**Figure 1: Citation with bX Recommendations**

- If you are viewing a citation within a section, click **Add** in the recommendation to add the recommended item as a citation in the current section. The item is also added to My Collection.
- If you are viewing an item in My Collection, click **Add** in the recommendation to add the recommended item to My Collection.

You must enable the bX Article Recommender service in Alma to use this service. In Alma, configure the Leganto configuration settings **bx\_recommendation** (**true** to enable recommendations; **false** is the default) and **bx\_token** (supplied by Ex Libris).

## <span id="page-5-0"></span>**Citation Public Notes in Reading List**

### **Description**

Public notes for citations are now visible when viewing the reading list. If a citation has a public note, an information icon  $\bullet$  appears in the citation entry.

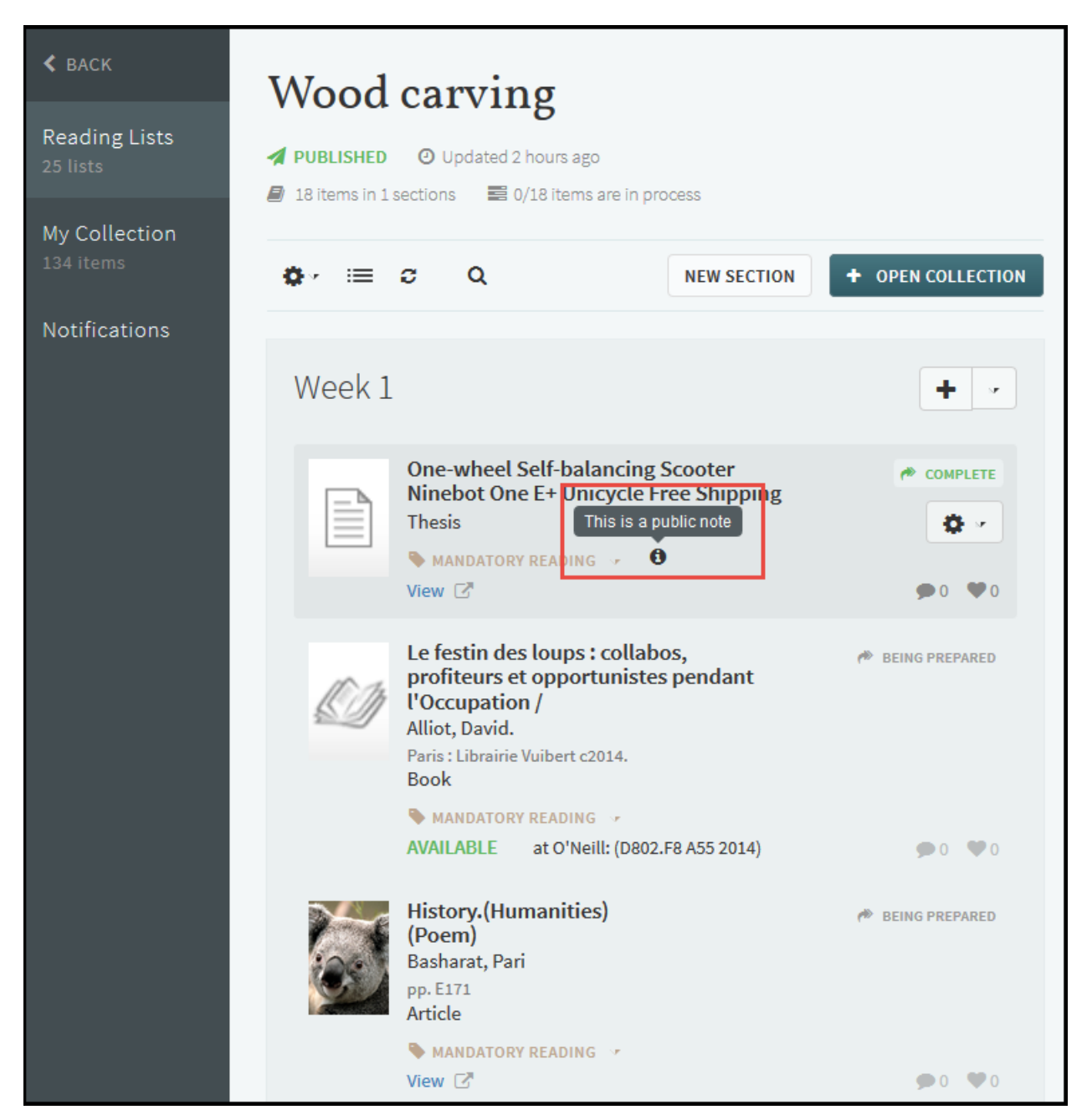

**Figure 2: Reading List**

Hover your mouse over the icon to view the note.

## <span id="page-7-0"></span>**Upload Citation Thumbnails**

### **Description**

You can now upload thumbnails for any citation or item in My Collection.

### **Instructions**

#### **To add a thumbnail to an item:**

**1** Click **Edit** when viewing a citation. Note that the **Edit** button only appears when your mouse is hovering over the title area of the page.

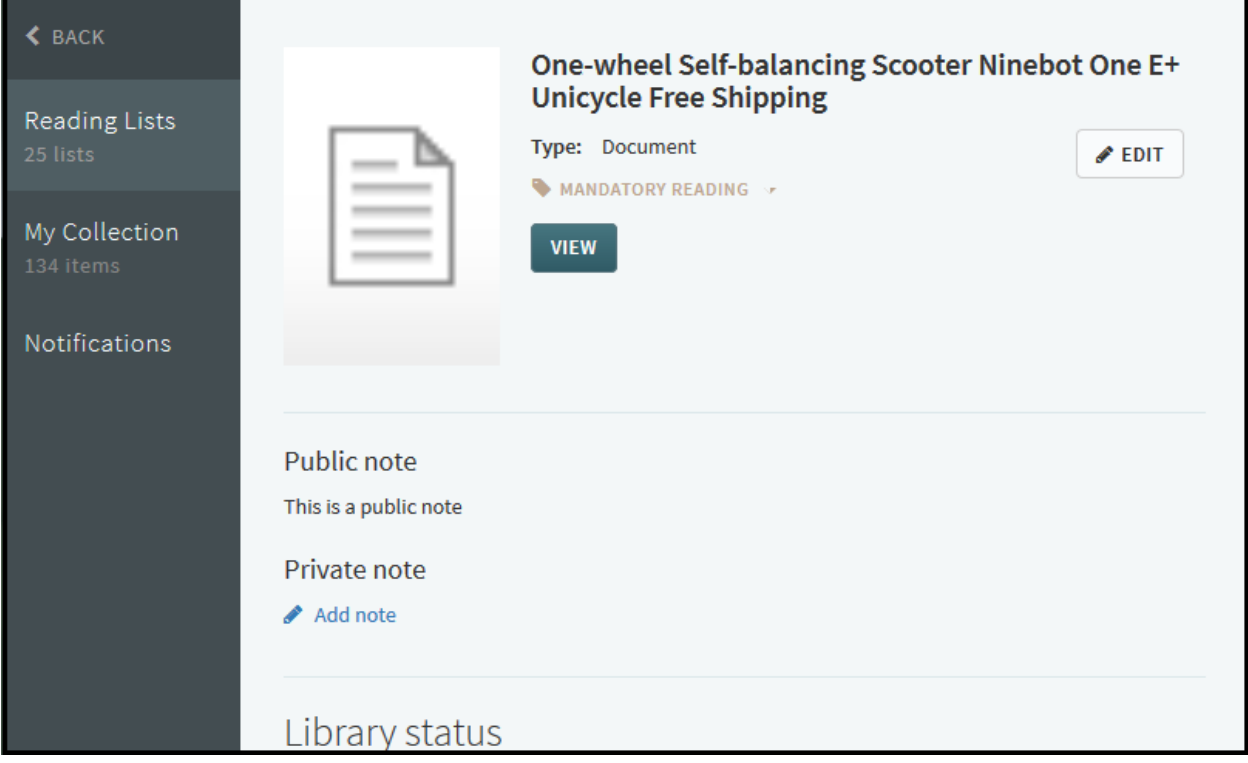

**Figure 3: Citation Page**

The Edit Item Details pane appears.

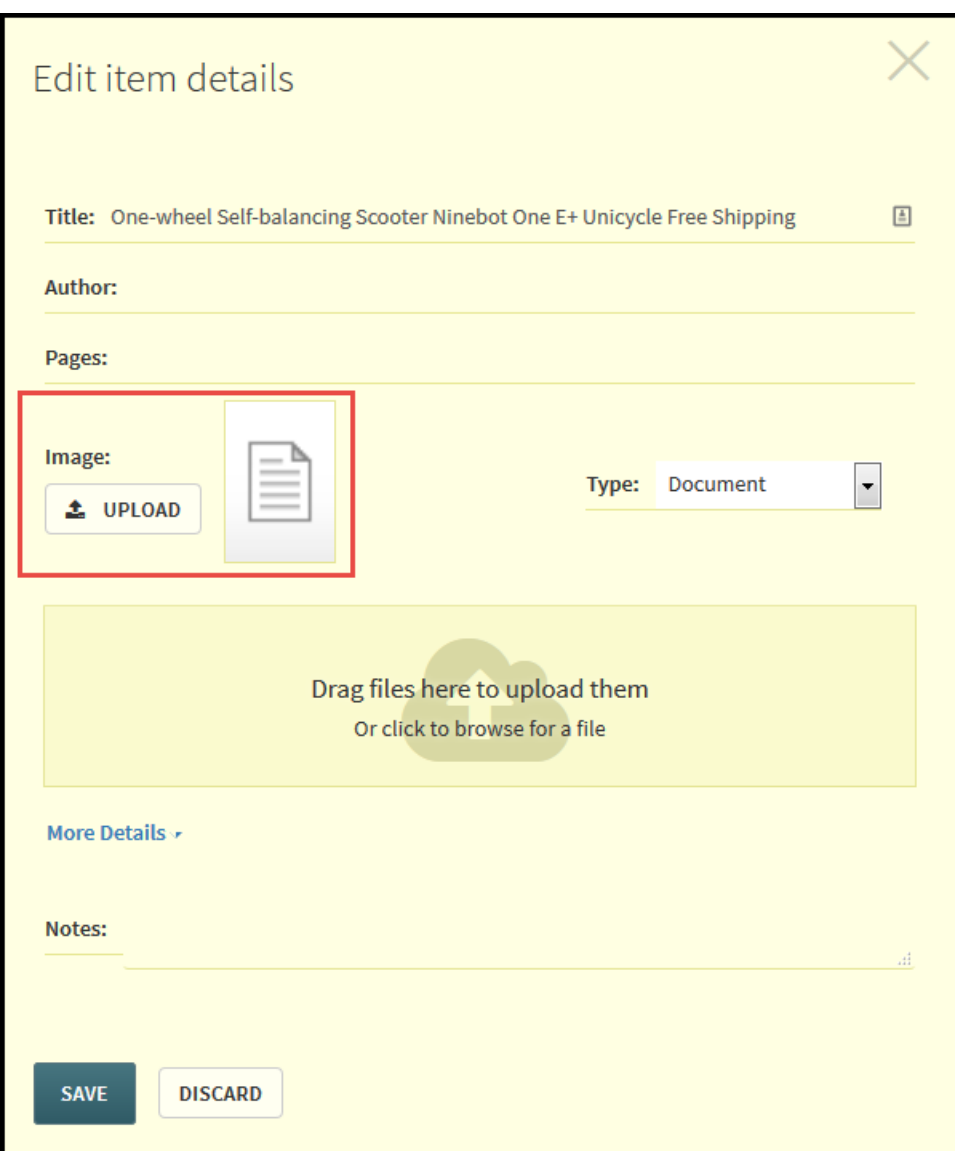

**Figure 4: Edit Item Details Pane**

**2** Click **Upload**. The Upload Thumbnail pane appears.

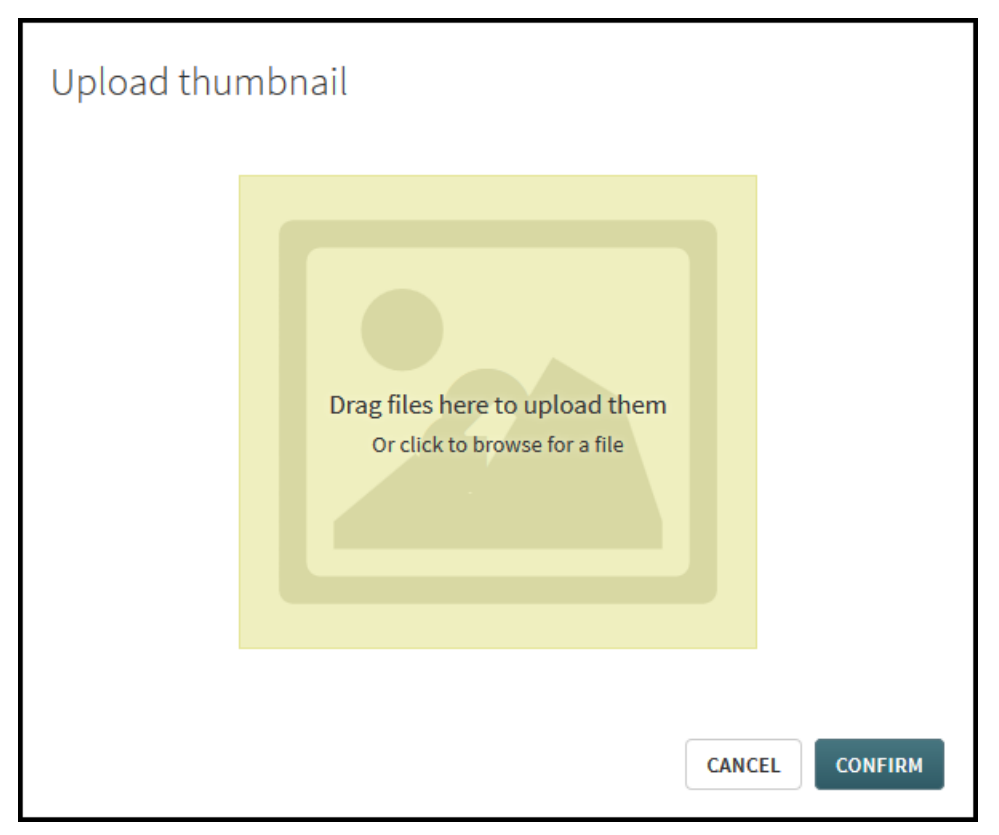

**Figure 5: Upload Thumbnail Pane**

**3** Drag a picture to the pane or click the center of the pane to browse for a picture and click **Open**. The picture appears on the pane.

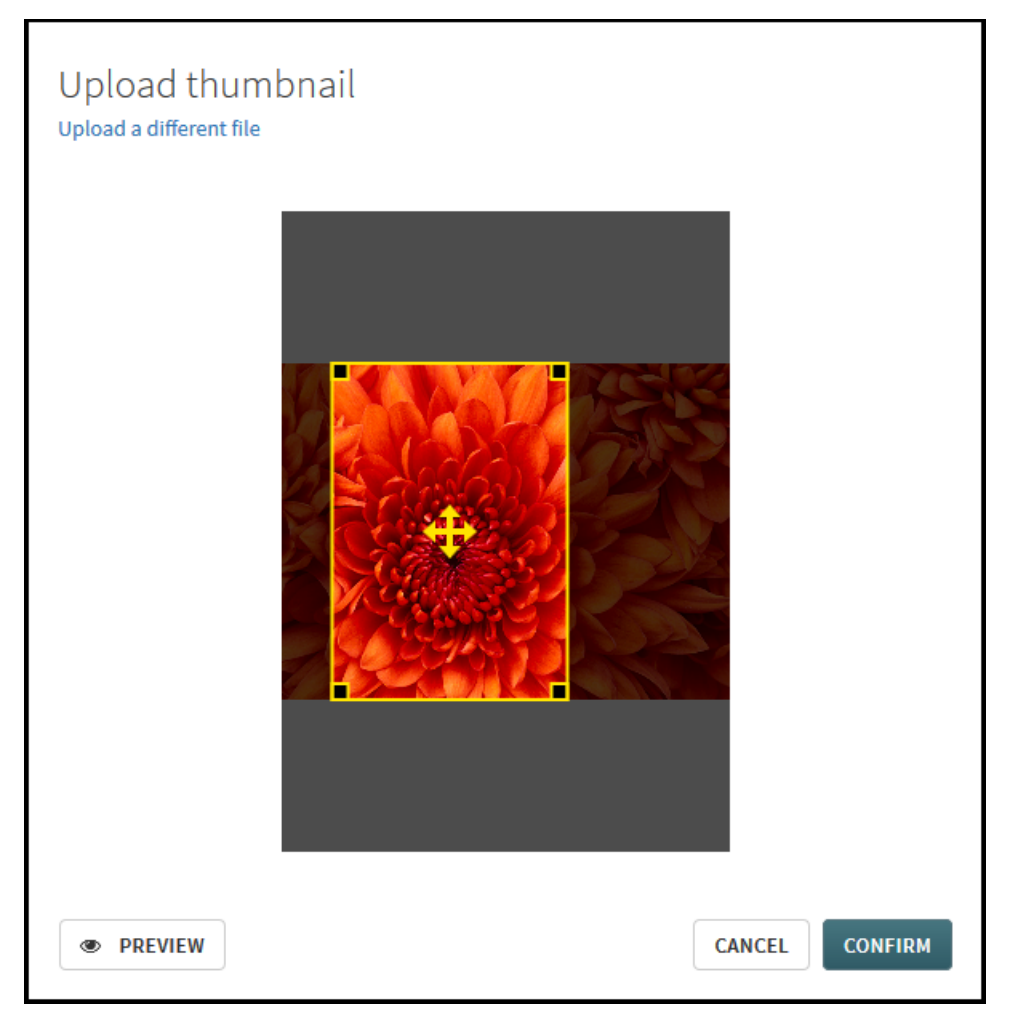

**Figure 6: Upload Thumbnail Pane with Picture**

**4** Drag or resize the yellow cropping square to select the area of the image you want to use for the thumbnail and click **Confirm**. The image is cropped and saved in Leganto.

You can click **Preview** to view the area that will be cropped more clearly. Click **Re-Crop** to continue the cropping process or **Confirm** when you are done.

The image appears on the Edit Item Details pane.

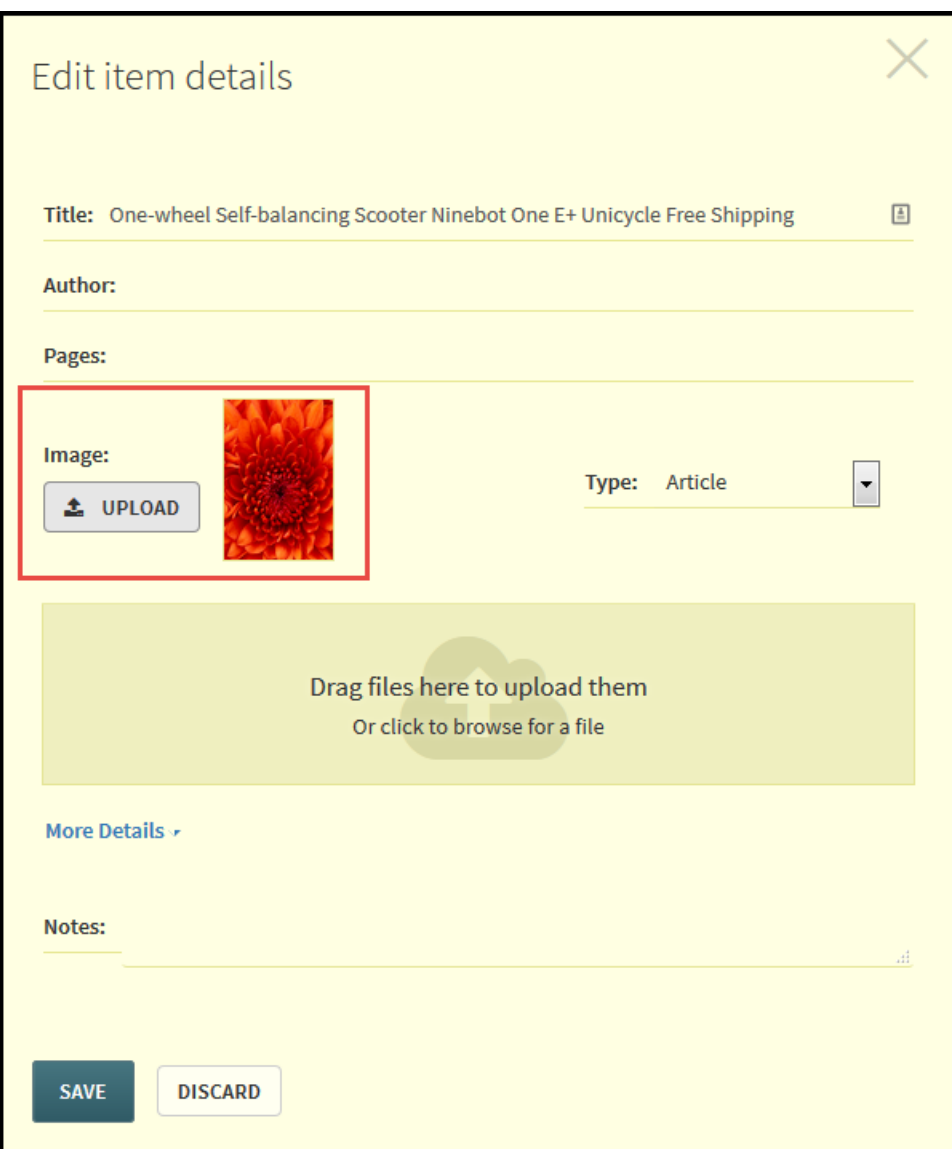

**Figure 7: Edit Item Details with Image**

**5** Click **Save** when you are done editing the item. The image appears on the citation's page.

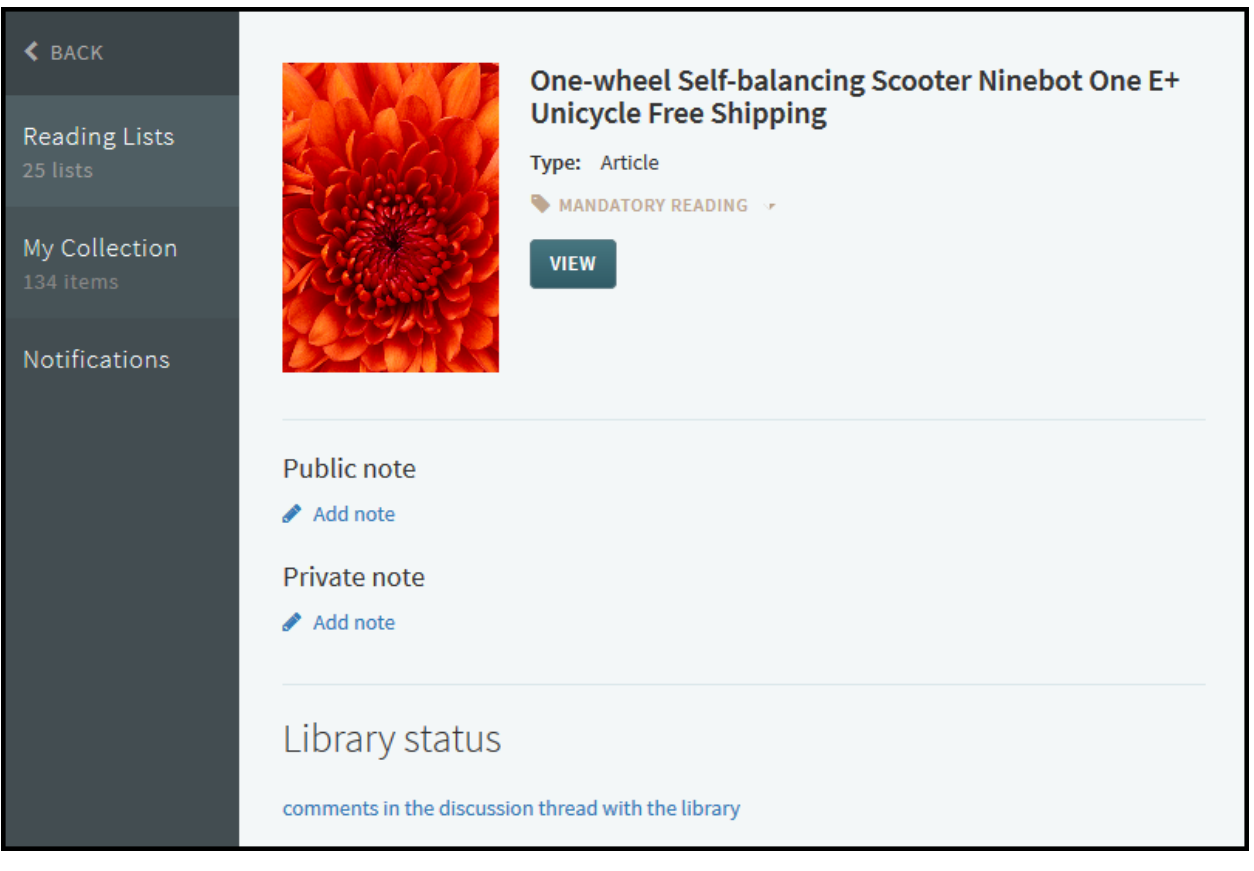

```
Figure 8: Citation Page
```
## <span id="page-12-0"></span>**Citation Availability in Reading List**

### **Description**

A citation's availability (if any) is now visible when viewing the reading list.

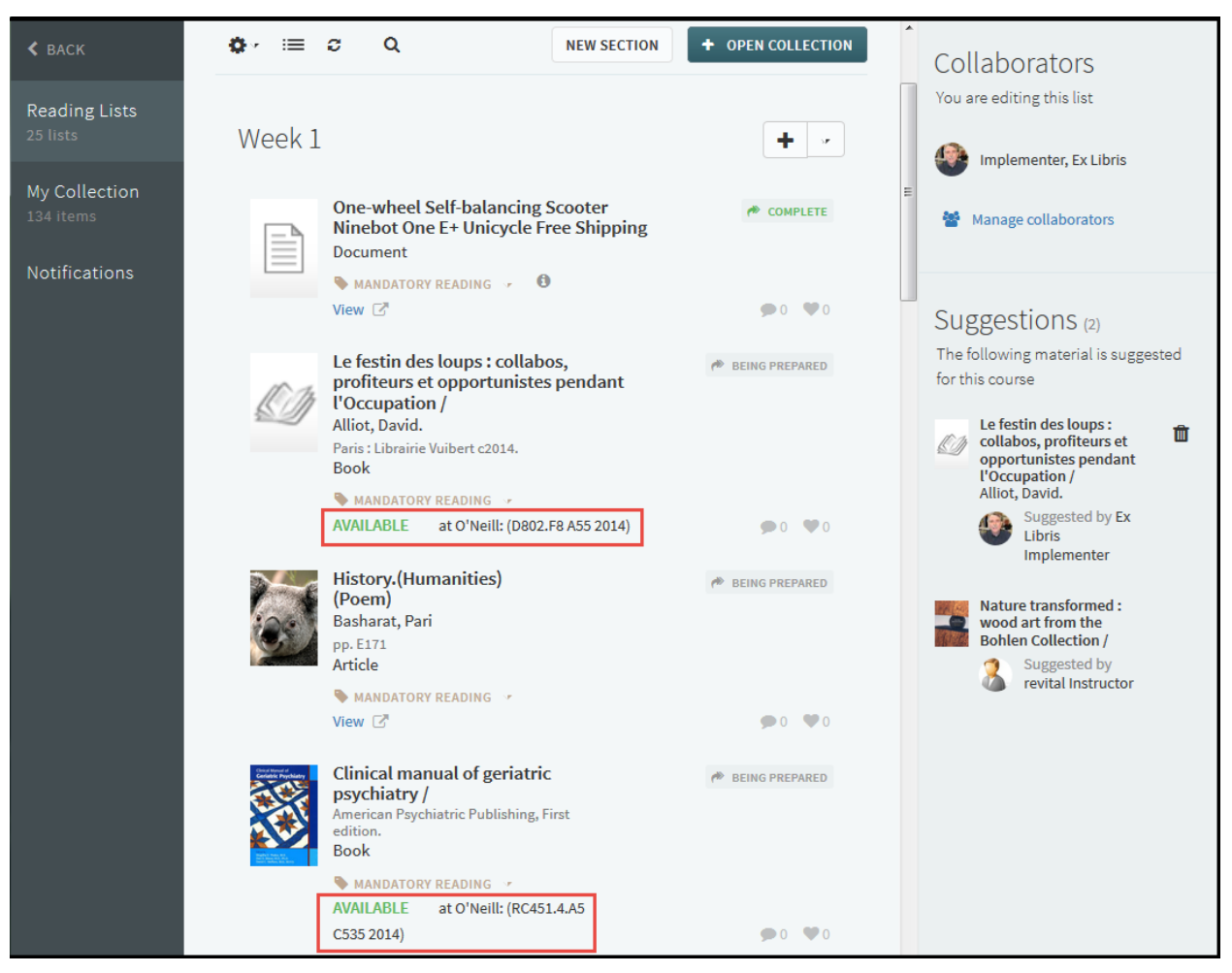

**Figure 9: Reading List Page**

## <span id="page-13-0"></span>**Searching in Alma or Primo**

One of the ways that a Leganto user can add an item to My Collection or a citation to a reading list is by searching for the resource in the Simple Search tab on the Search Library pane. An Alma administrator can now configure whether the simple search is performed in:

- Alma
- A pre-selected scope in Primo
- A user-selected scope in Primo The user can select the scope from the **Search In** drop down list.

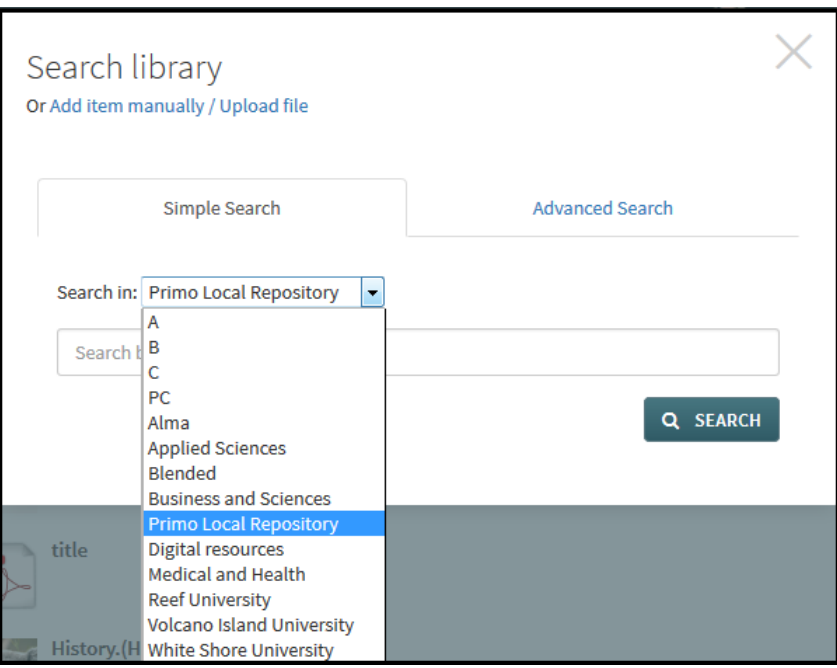

This setting can be configured in Alma; see the *Leganto Administration Guide* for more information.

If the search will be in Primo, IP ranges for Leganto access must be configured in Primo. In Alma, configure the Leganto configuration settings **primo\_vid** (the Primo View ID) and **primo\_default\_search\_scope** (optional: if set, searches are only in this scope; if not set, the user selects the scope from a drop-down menu in Primo).

**Note:** To search in Primo, the November release of Primo is required.

## <span id="page-14-0"></span>**Exporting/Importing Reading Lists**

Leganto now enables you to export a reading list in a way that allows you to copy the reading list or share the reading list with another user. The list can be reimported, by you or another user, at any time.

The exported reading list is stored in a binary file that cannot be edited.

**To export a reading list, in preparation for reimporting it:**

**1** On the reading lists page, select **Export > Export to Leganto File** from the Settings menu.

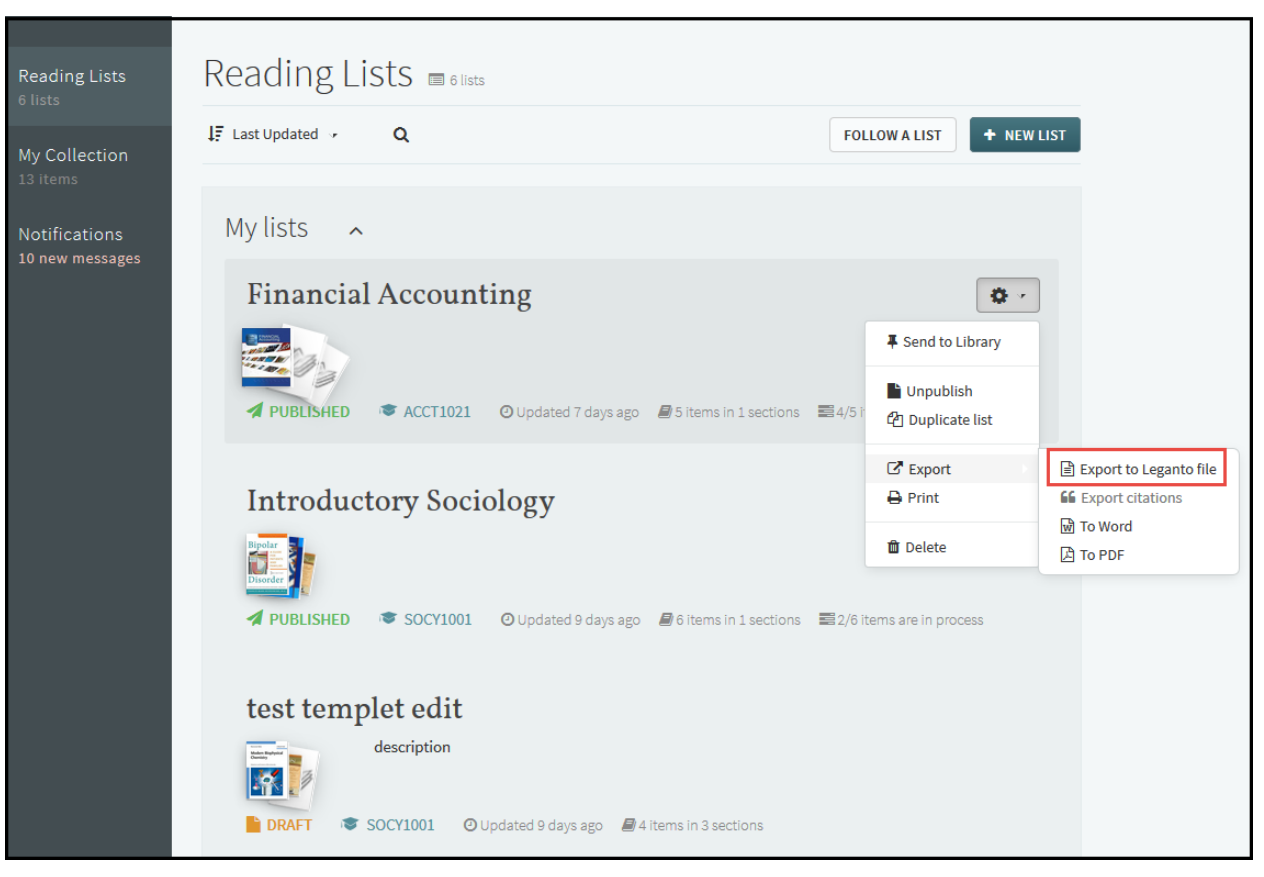

**Figure 10: Reading Lists Page**

**2** Save (and optionally rename) the file to your system.

#### **To reimport an exported reading list:**

**1** On the Reading Lists page, click **New List**.

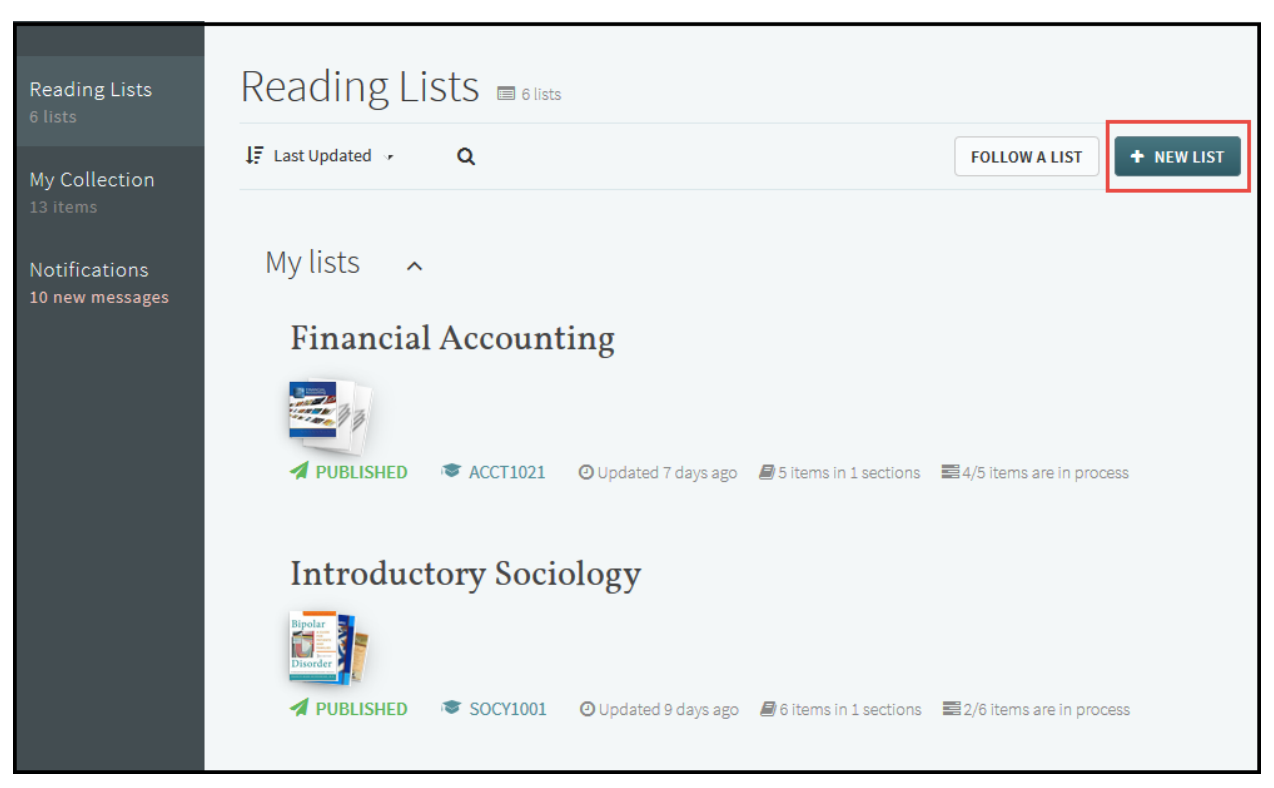

**Figure 11: Reading Lists Page**

A pane to add a new list appears.

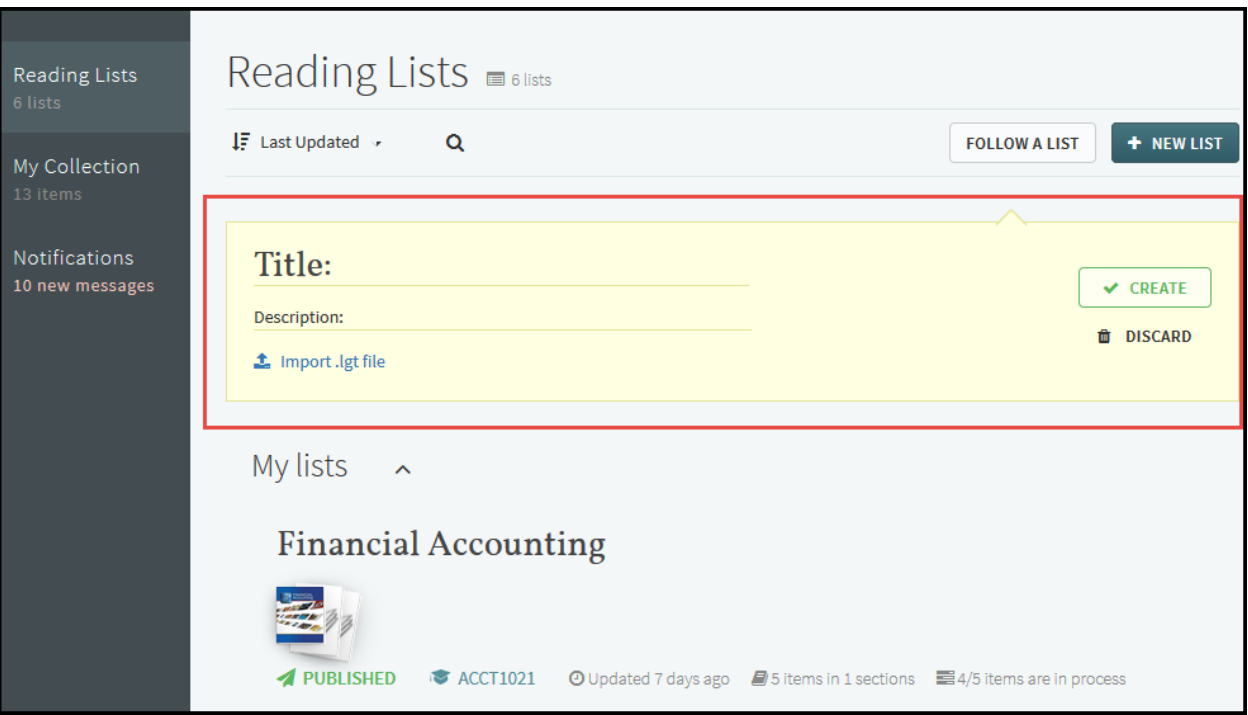

**Figure 12: Reading Lists Page with New List Pane**

**2** Click **Import .lgt file**. The Import Reading List Pane appears.

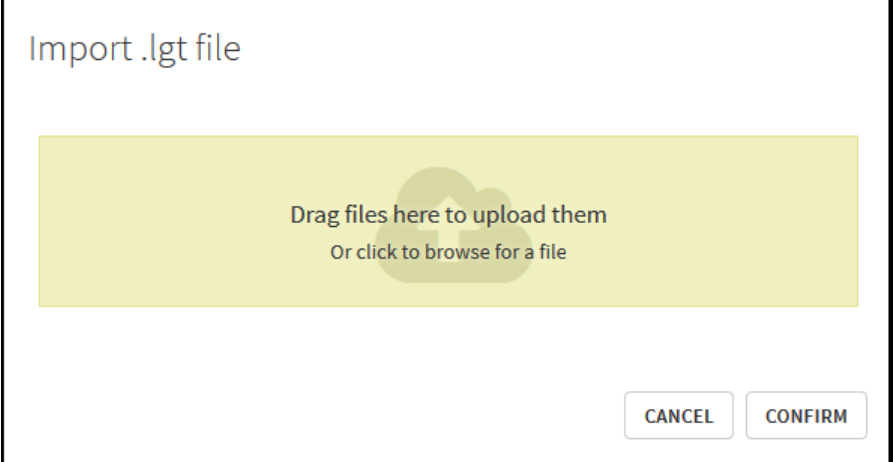

#### **Figure 13: Import Reading List Pane**

**3** Drag the reading list file to the pane, or click the center of the pane and browse for a reading list file. Metadata about the reading list appears on the pane.

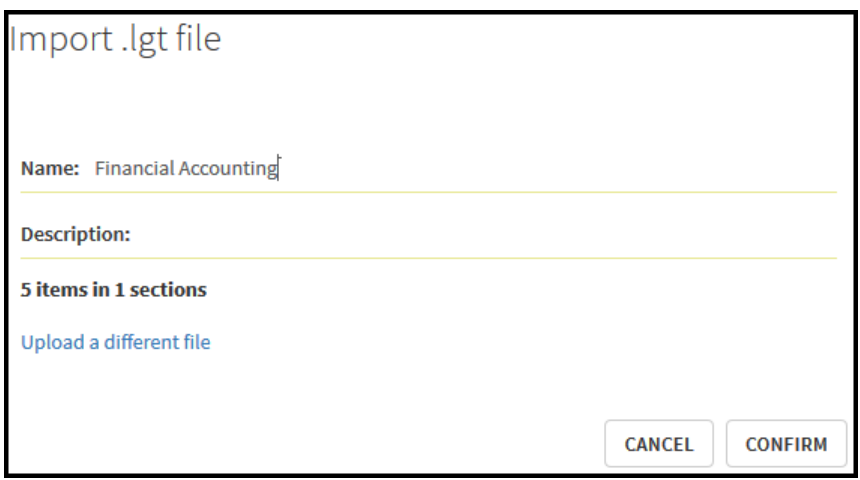

**Figure 14: Import Reading List Pane with Metadata**

- **4** As required, edit the name and description of the reading list.
- **5** Click **Confirm** to upload the reading list. The reading list is uploaded and appear in Leganto with **Draft** status.

### <span id="page-18-0"></span>**Notifications**

Leganto now presents a list of notifications about changes to your reading lists and citations. You can view notifications, and you can also configure the types of notifications that appear in the notifications list.

#### **To view notifications:**

Click **Notifications** on the left sidebar. The list of notifications appears.

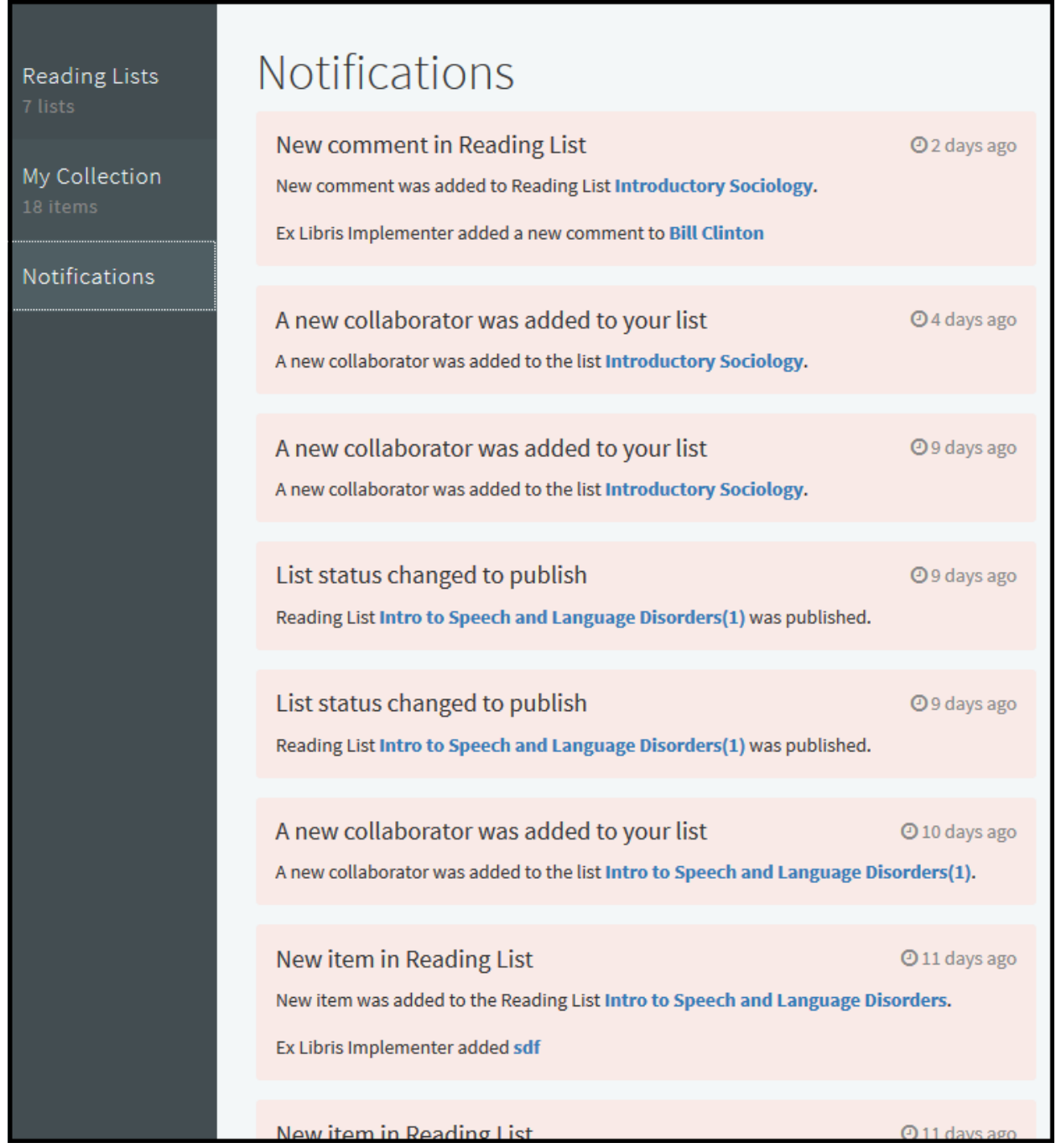

Notifications that are new since the last time you viewed the list appear briefly with a pink background and then fade to gray. Older notifications appear in gray. Newer notifications

appear at the top of the page. Scroll down to view more notifications. Older notifications will load automatically as you continue to scroll down.

Click a link in a notification to view the relevant reading list.

#### **To configure notifications:**

**1** Select User Settings in the user menu.

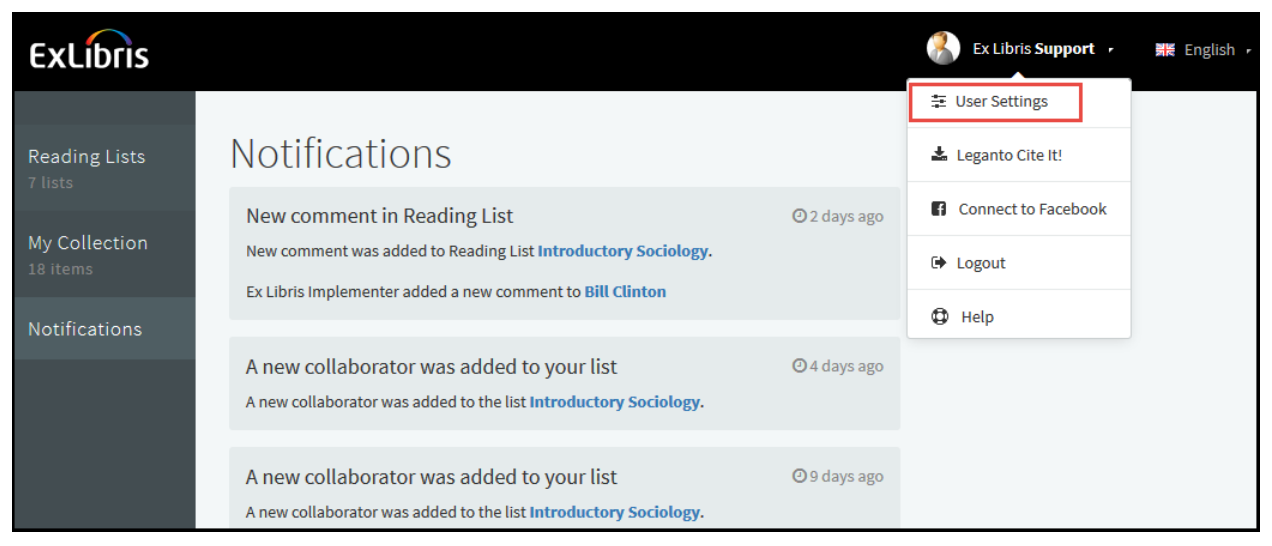

**Figure 15: User Menu**

The User Settings pane appears.

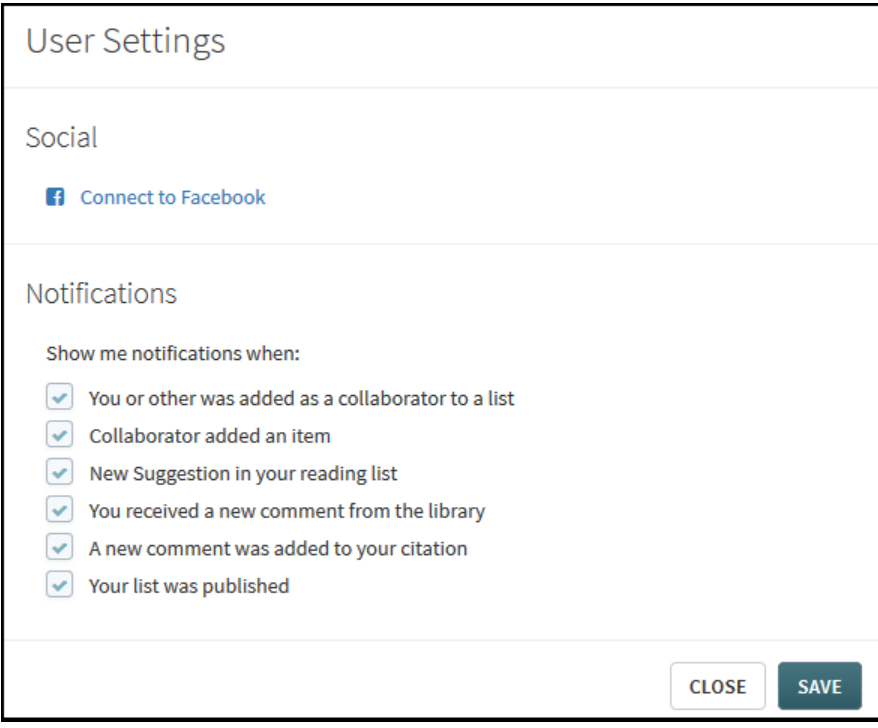

**Figure 16: User Settings Pane**

- **2** Unselect the types of notifications you don't want to appear in the notifications list.
- **3** Click **Save** when you are finished. The notification types that you unselected do not appear in the list.

## <span id="page-21-0"></span>**Other Leganto Features and Changes**

The following additional Leganto features were added or changed in this release.

- An Alma administrator can now configure whether all citations added using Leganto's Cite It! tool are automatically marked as **Complete**. In Alma, configure the Leganto configuration setting **cite\_it\_enable\_filter**. The default is **false** (citations are not automatically marked as **Complete**). See the *Leganto Administration Guide* for more information.
- **Leganto now displays relevant default icons for Microsoft Excel, Microsoft Word, Microsoft** PowerPoint, and Adobe PDF files.
- **The Type** field on Add Item Manually / Upload File pane and the Add This to My Collection pane (using Cite It) is now unselected by default. The field is still mandatory.
- The **Send to Library** field on the Publish List pane is now selected by default.
- **The Export to** links were combined into a sub-menu in the reading list menus (the menu next to each reading list on the list of reading lists and the menu at the top of each reading list page).

# <span id="page-23-0"></span>**Alma Configurations**

<span id="page-23-1"></span>The following Alma configurations were changed or added to support Leganto features:

## **LTI Normalization Rules**

### **Description**

To enhance the functionality of the LTI integration profile, Alma now enables you to add LTI normalization rules. You configure the rules in the new LTI Normalization Type to Method mapping table (**Fulfillment > Fulfillment Configuration > Configuration Menu > Leganto > LTI Field Normalization**).

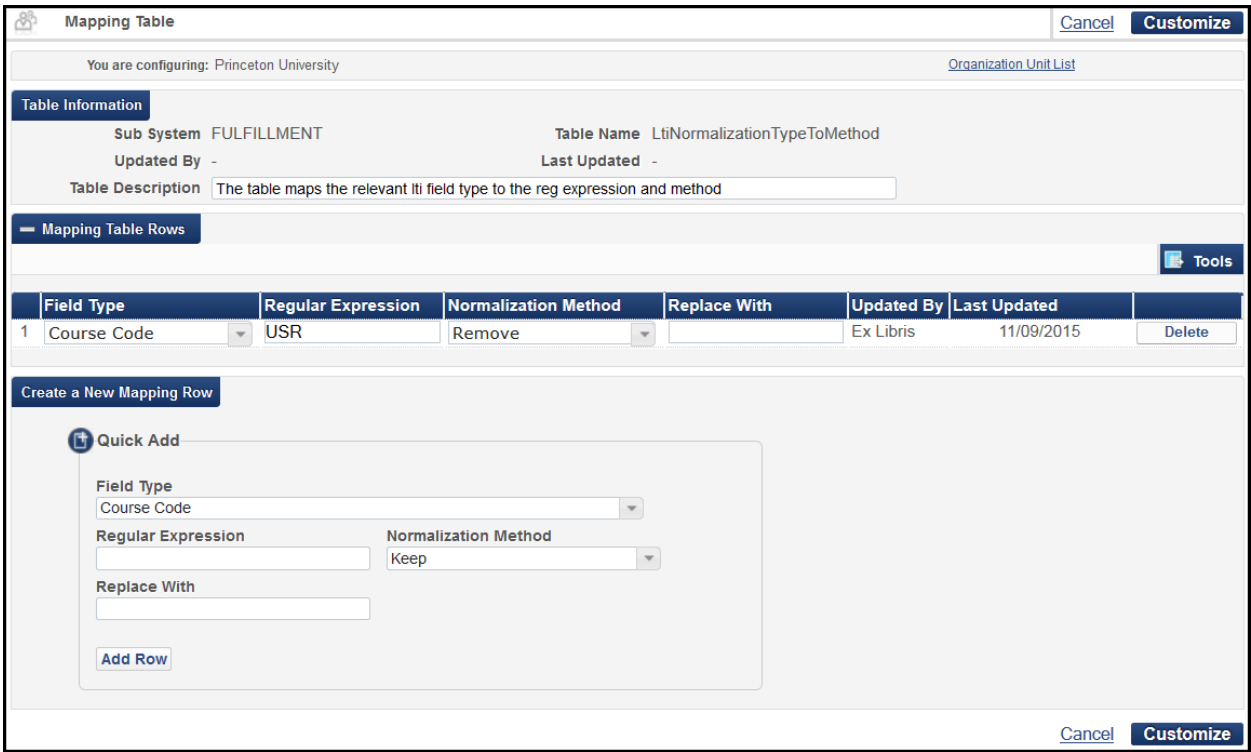

**Figure 17 - LTI Normalization Type to Method Mapping Table**

You can configure rules to keep, remove, or change strings in the course code or user ID of records imported by the integration profile. See the *Leganto Administration Guide* for more information.

### **Step-by-Step Instructions**

The following roles can add LTI normalization rules in Alma:

- Fulfillment Administrator
- **General System Administrator**

#### **To add an LTI normalization rule:**

- **1** On the LTI Normalization Type to Method page, select or enter values for the following information in the Quick Add section:
	- **Field Type** The field in the record to normalize: **Course Code** or **User Id**.
	- **Regular Expression** A regular expression to search for in the field.
	- **Normalization Method** Whether to keep, remove, or replace the string in the field that matches the regular expression.
	- **Replace With** If you selected **Replace** in **Normalization Method**, this is the string to use instead of the matched string.
- **2** Click **Add Row**. The rule is added to the table.
- **3** Click **Customize** when you are done making changes on the page.

### **To edit an LTI normalization rule:**

Edit the field in the rule's row. Click **Customize** when you are done making changes on the page.

### **To remove an LTI normalization rule:**

Click **Delete** in the rule's row. Click **Customize** when you are done making changes on the page.

## <span id="page-24-0"></span>**Other Alma Changes**

 You can now configure multiple LTI integration profiles. You can enter a **Name** for the profile. The **Code** is assigned automatically by Alma, based on the external system type (Blackboard, Canvas, and so forth) and the number of other profiles already created of this type.

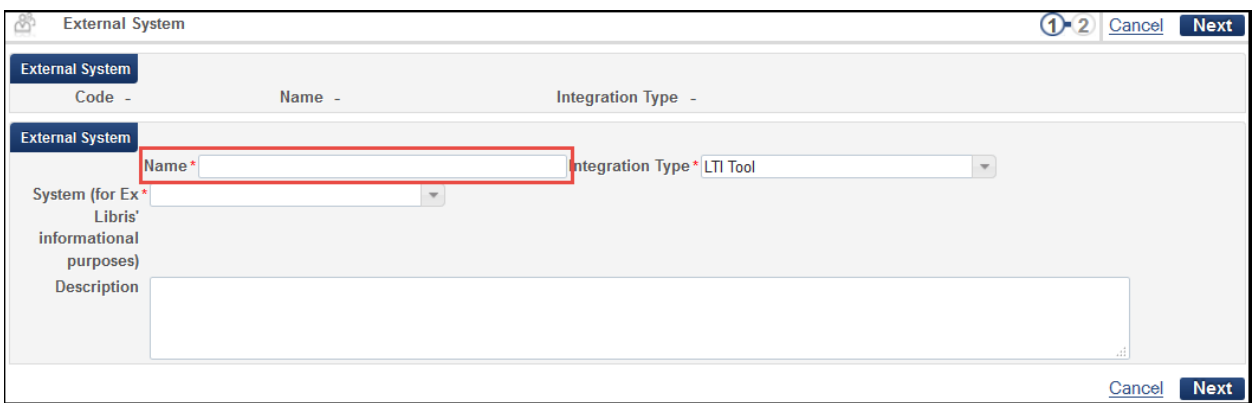

**Figure 18: LTI Integration Profile, Page 1 of the Wizard**